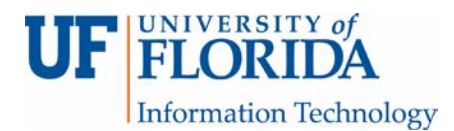

## How to Submit a Turnitin (TII) Assignment

1. Go to your e-Learning course under Upcoming Assignments, click on your assignment.

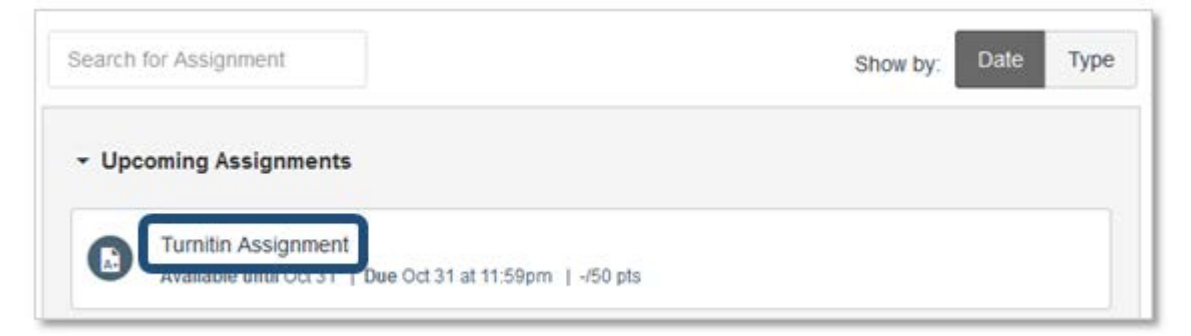

You may find directions for the assignment listed above the Assignment Dashboard. The Assignment Dashboard is also where you see what you had submitted.

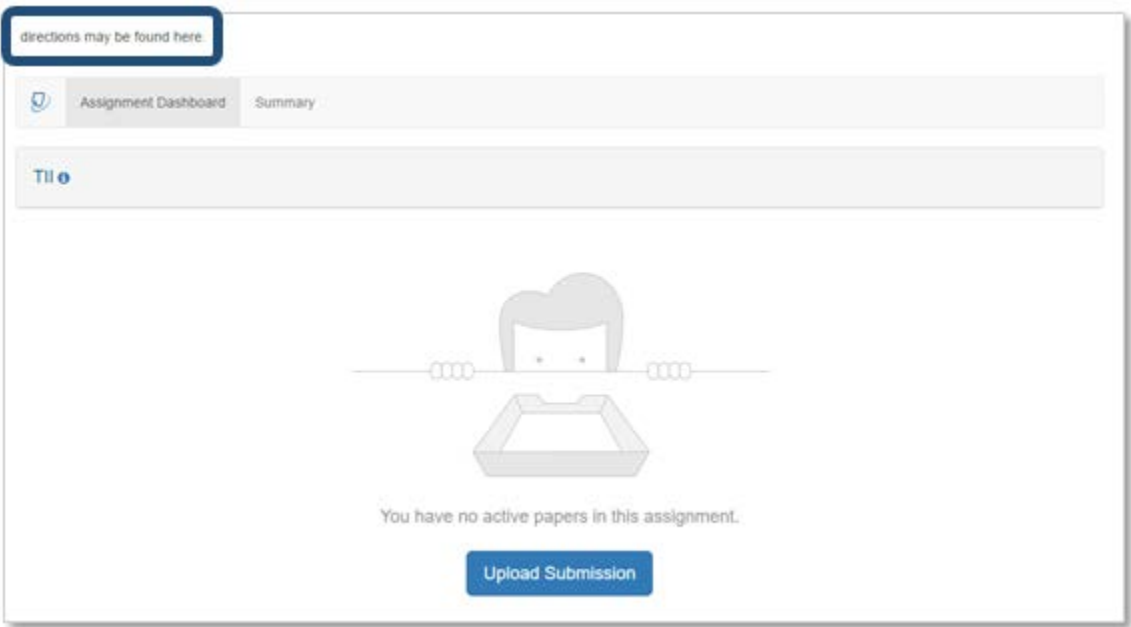

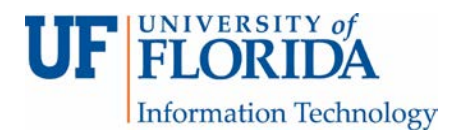

2. Click on the Summary tab to see the assignment title, point value, instructions, open and due dates, feedback release dates, rubric information, resubmission information, late submission information, and ability to see Originality Reports.

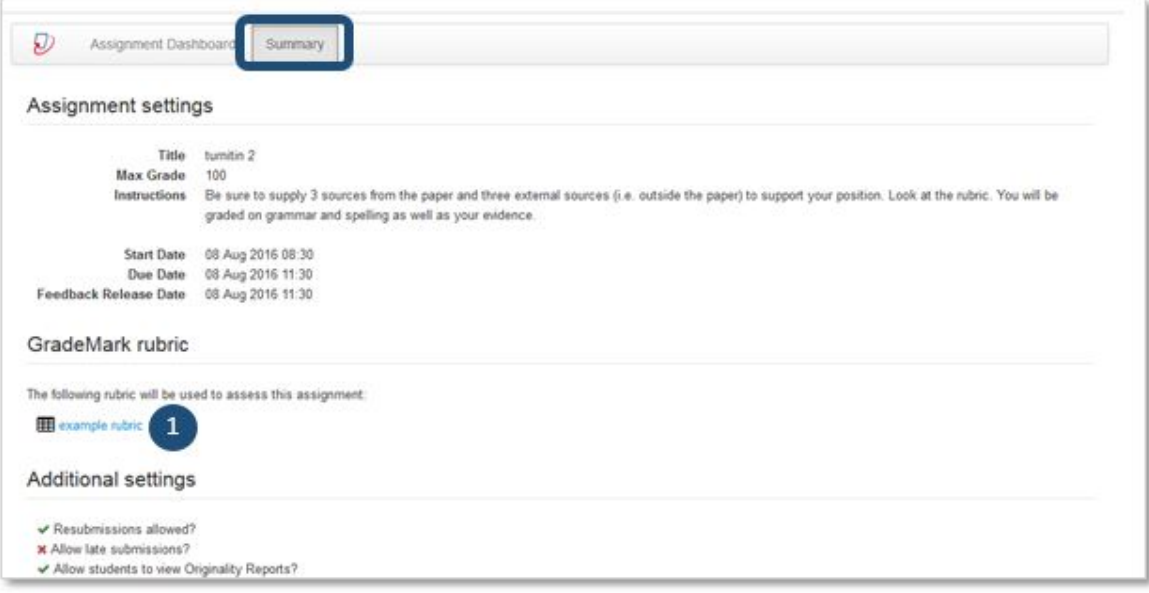

If there is a rubric for this assignment set up in TII [1], you can click on it and it will show the rubric details as shown here.

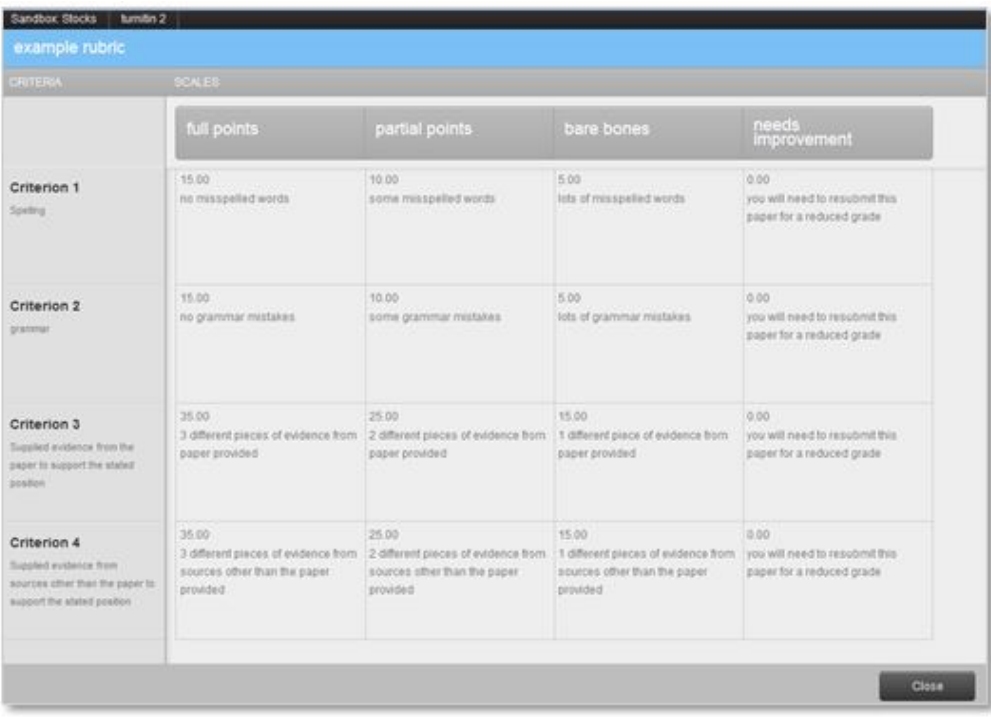

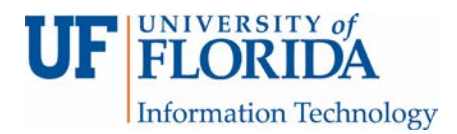

3. When you are ready to submit your paper, click Upload Submission icon on the dashboard.

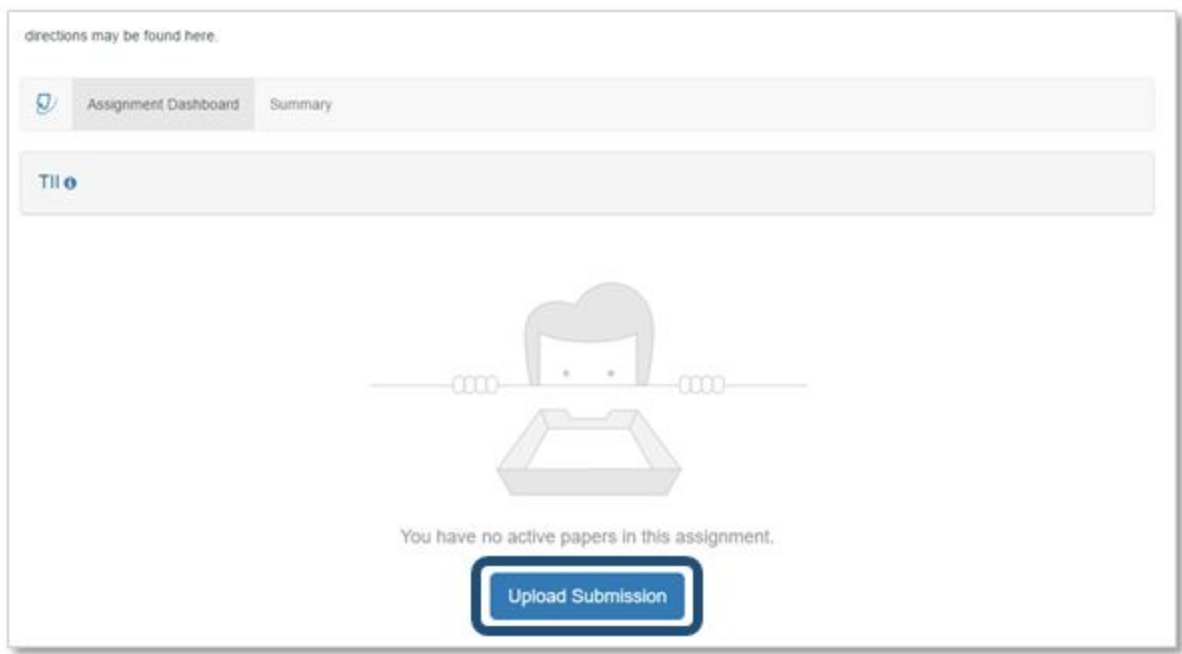

If you are trying to upload a file, give the submission a title [1] and select a file to upload [2]. Supported file types are listed on this screen [3].

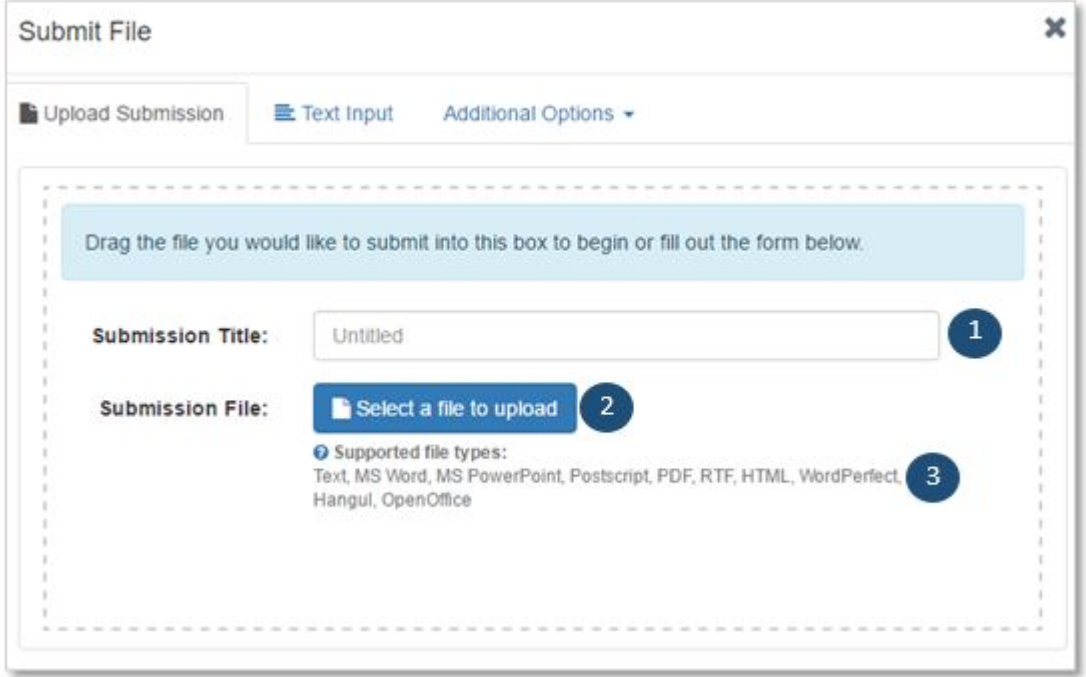

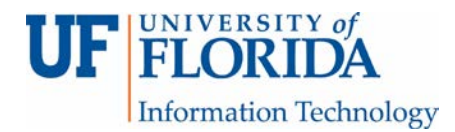

4. If you are to submitting text for this assignment, this is what the window will look like.

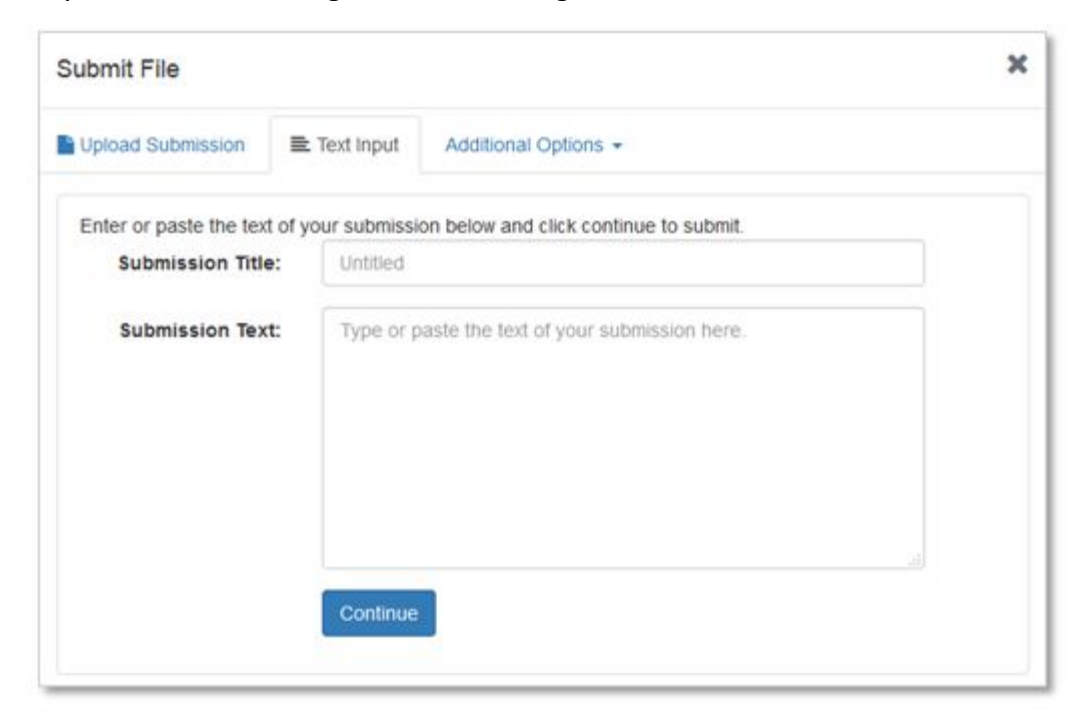

If your professors have enabled it for your course, you may be able to submit a file housed on your Google Drive™ or Dropbox™.

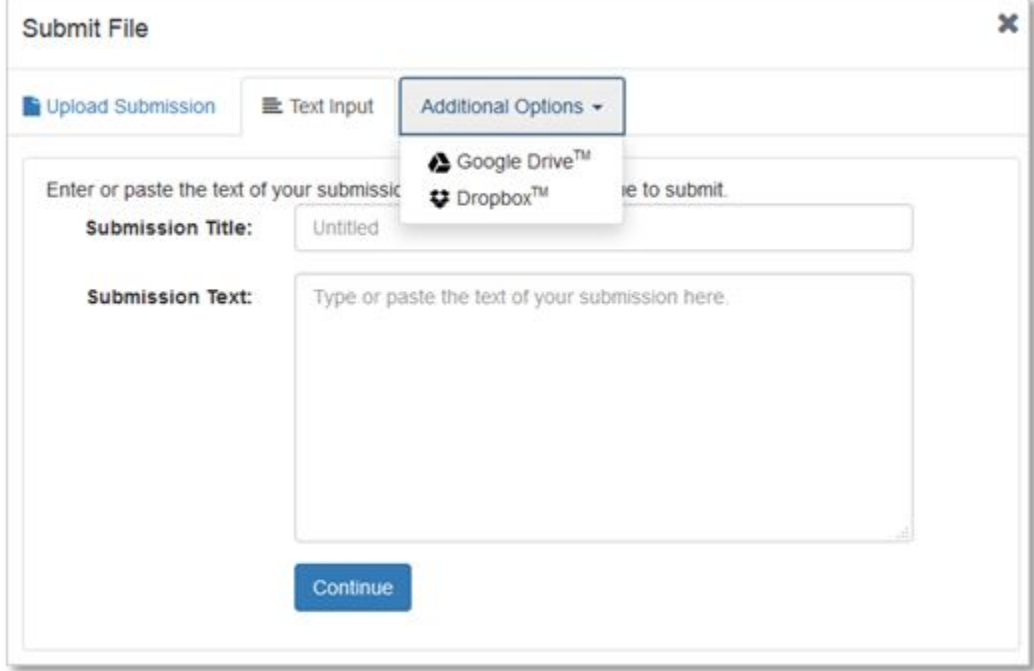

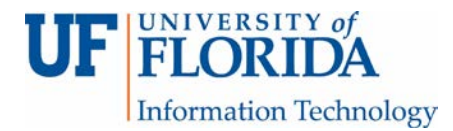

5. Once you submit an assignment, this window will appear.

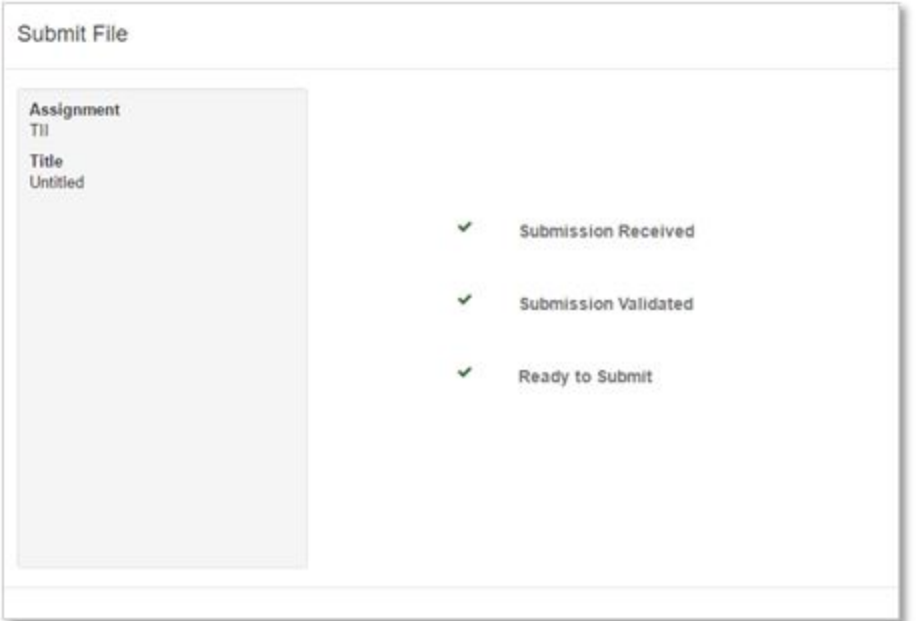

6. Then you will see a preview window of your submitted assignment. Choose to accept submission [1] or cancel and try again [2].

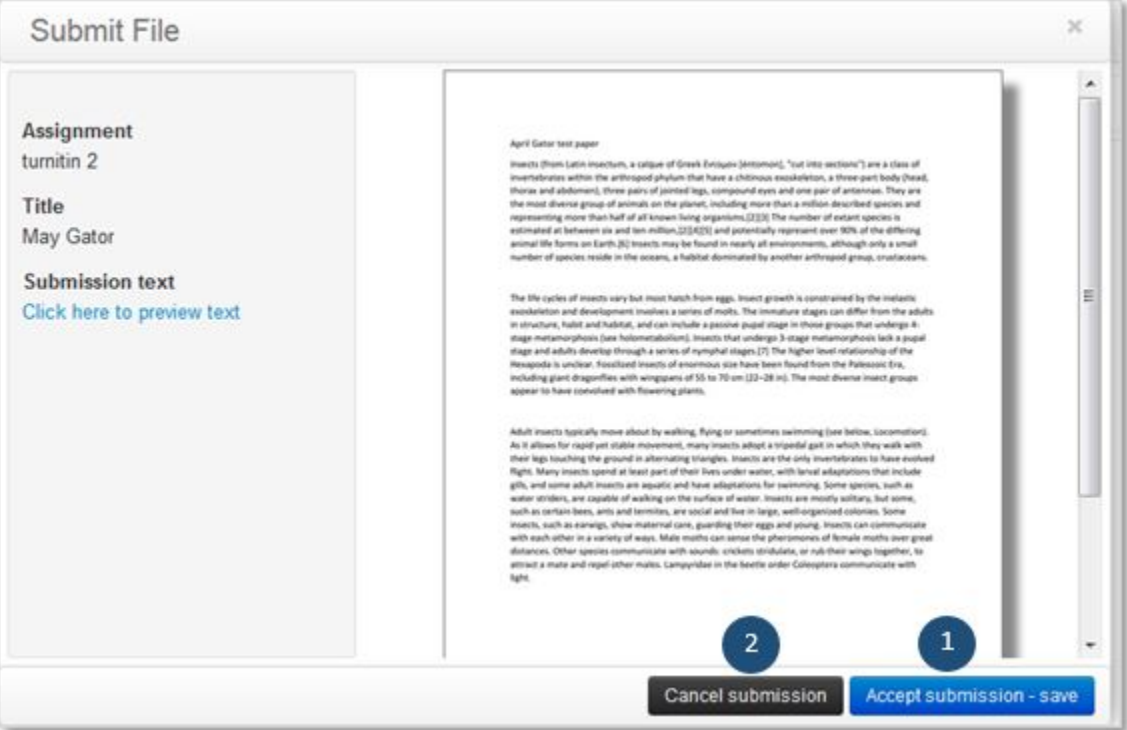

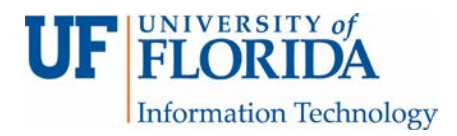

7. With a successful submission you will see a confirmation screen with a date and time stamp of your submission.

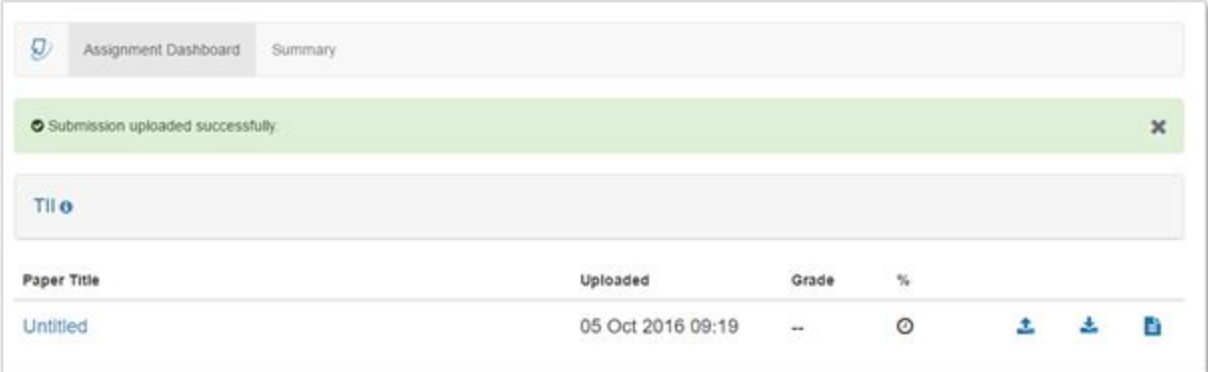